## **Инструкция участника Курса профессиональной ориентации**

На главной странице сайта Академии [http://academy-skrf.ru](http://academy-skrf.ru/) имеется ссылка для входа на ресурсы Курса профессиональной ориентации. Необходимо выбрать вкладку «Подготовительный курс».

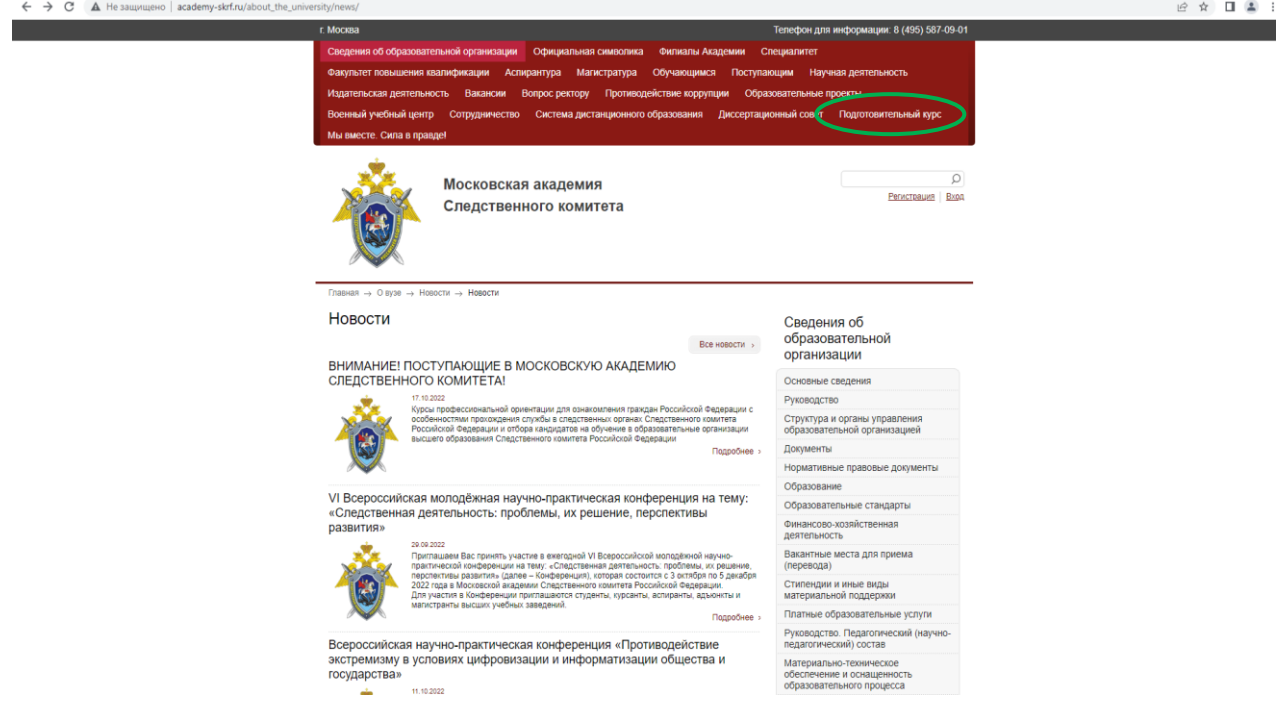

Рисунок 1 – Главная страница сайта Академии

После перехода на страницу Электронного ресурса для абитуриентов необходимо авторизоваться. Для этого, в верхнем поле страницы выбрать вкладку «Вход».

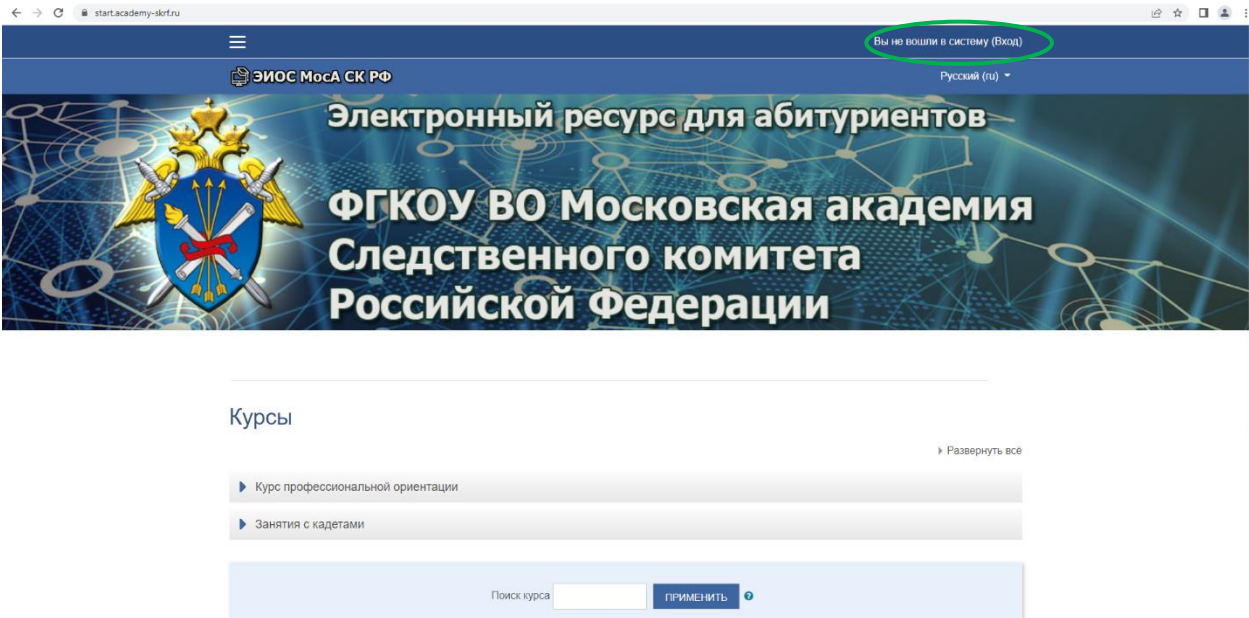

Рисунок 2 – Страница Электронного ресурса для абитуриентов

После перехода на страницу Авторизации необходимо войти в систему Электронного ресурса для абитуриентов. Для этого, в окне «Войти в Вашу учетную запись», ввести логин и пароль, который Вы получили в обратном письме от Академии на адрес электронной почты, указанной в Листе регистрации участника курсов профессиональной ориентации, затем выбрать вкладку «Вход».

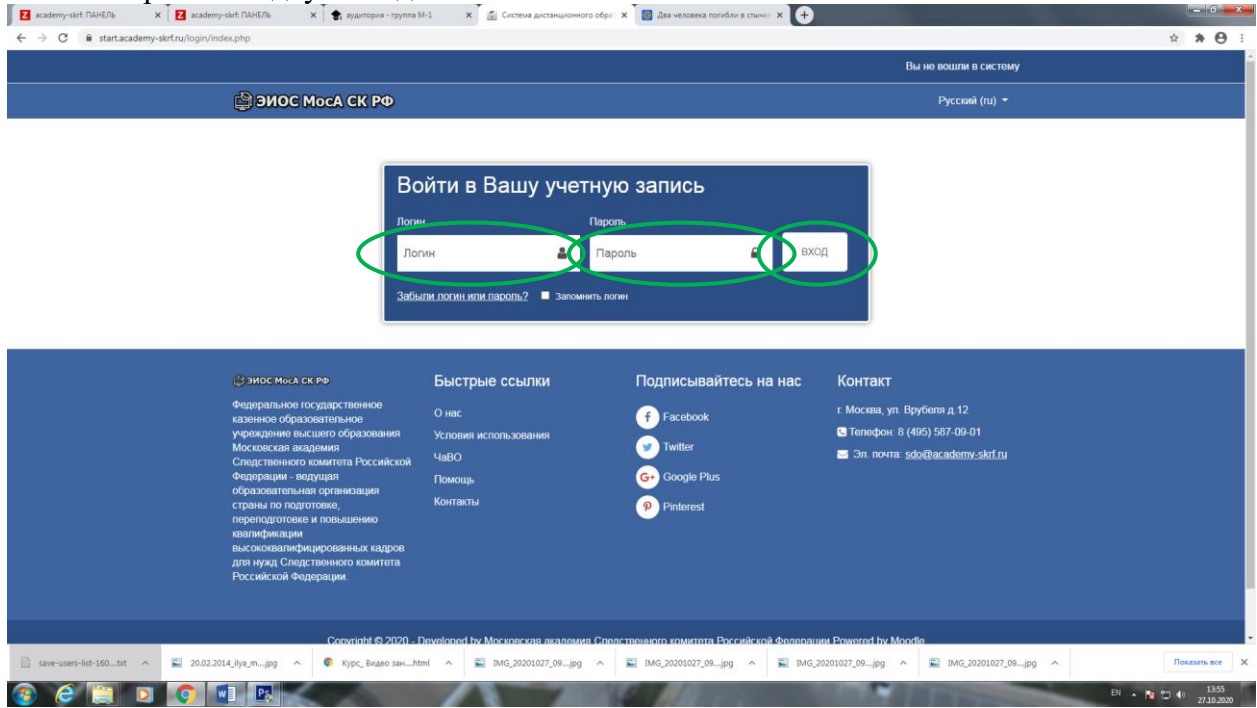

Рисунок 3 – Страница Авторизации

После перехода на страницу Курсы необходимо, в разделе «Курс профессиональной ориентации», выбрать вкладку «Особенности прохождения службы в следственных органах и отбор кандидатов на службу в Следственный комитет Российской Федерации», после чего можно начинать работу с материалами Курса профессиональной ориентации.

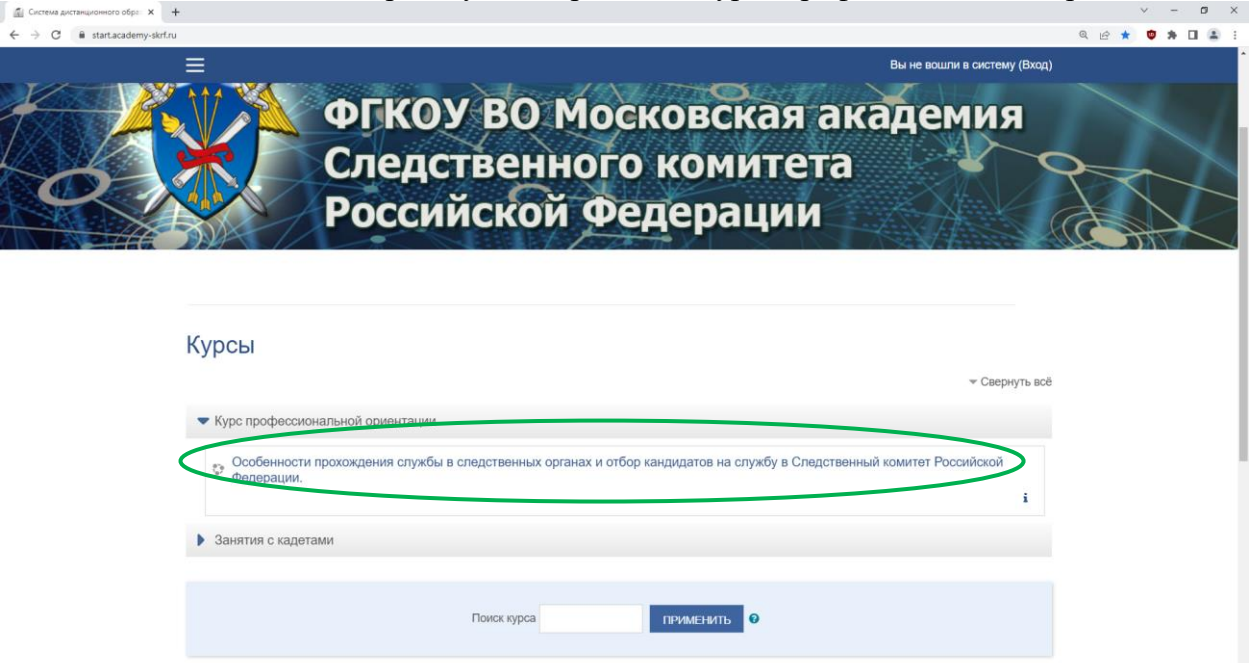

Рисунок 4 – Страница Курсы

**ЖЕЛАЕМ УСПЕХОВ!**